**Imprimir artigo da FAQ**

## TELETRABALHO - Serviço Pastas@UFSC

## 26/04/2024 08:10:25

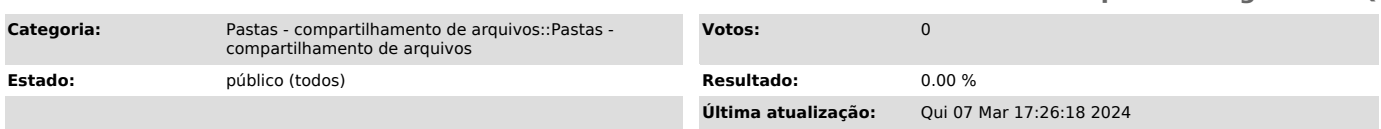

## *Problema (público)*

Como fazer para conectar ao serviço Pastas@UFSC estando fora da UFSC?

## *Solução (público)*

Para acessar as pastas do serviço Pastas@UFSC siga o procedimento abaixo:

Primeiramente, conecte-se à rede UFSC por meio da VPN conforme instruções no link:

[1]https://servicosti.sistemas.ufsc.br/publico/detalhes.xhtml?servico=112

1 - Abra o executar do Windows (Tecla do Logo do Windows + tecla R)

2 - Dentro da janela exibida cole o seguinte endereço e depois clique em OK: \\pastas.ufsc.br\instaladores\ConfiguradorPastas.exe

3- Na próxima janela clique em Executar

4- Na próxima janela digite suas credenciais do idufsc: seuidUFSC@ufsc.br e senha do idUFSC. Após preencher seus dados, clique no botão Buscar pastas.

5- Por fim, encontre e selecione a pasta desejada e clique em Adicionar pasta selecionada.

[1] https://servicosti.sistemas.ufsc.br/publico/detalhes.xhtml?servico=112